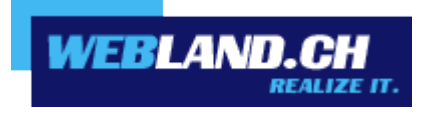

# *Mailprogramme*

*Handbuch*

 *Copyright © Webland AG*

## *Inhalt*

*[Grundlagen](#page-2-2)*

*[E-Mail Konto](#page-2-1)*

*[Serverinformationen mit SSL](#page-2-0)*

## *[Anleitungen](#page-4-2)*

*[Windows](#page-4-1)*

*[Mail](#page-4-0)*

*[Outlook](#page-13-0)*

*[Mobile](#page-22-0)*

*[Mozilla Thunderbird](#page-31-0)*

## *[Apple / Mac](#page-34-1)*

*[Mail macOS](#page-34-0)*

*[iOS \(iPad/iPhone\)](#page-41-0)*

## *[Archiv](#page-48-1)*

*[Windows Mail](#page-48-0)*

*[Windows Live Mail](#page-55-0)*

## *[Anhang](#page-59-1)*

*[POP3](#page-59-0)*

*[IMAP](#page-60-0)*

## <span id="page-2-2"></span>*Grundlagen*

## <span id="page-2-1"></span>*E-Mail Konto*

Um Ihre gewünschte(n) E-Mail Adresse(n) nutzen zu können, müssen Sie diese zuerst serverseitig einrichten. Es steht Ihnen eine detaillierte [Online-Hilfe](https://www.webland.ch/Portals/0/PDF/support/firststeps.pdf#nameddest=email) zur Verfügung.

### <span id="page-2-0"></span>*Serverinformationen mit SSL*

Eruieren Sie die Serverinformationen für Ihr E-Mail Konto, um E-Mails mit SSL-Verschlüsselung zu versenden und zu empfangen. Gehen Sie dazu wie folgt vor.

Loggen Sie sich mit Ihren Kunden- oder Domaindaten auf unserer [Webseite](https://www.webland.ch/de-ch/Logins) in den System Configurator ein:

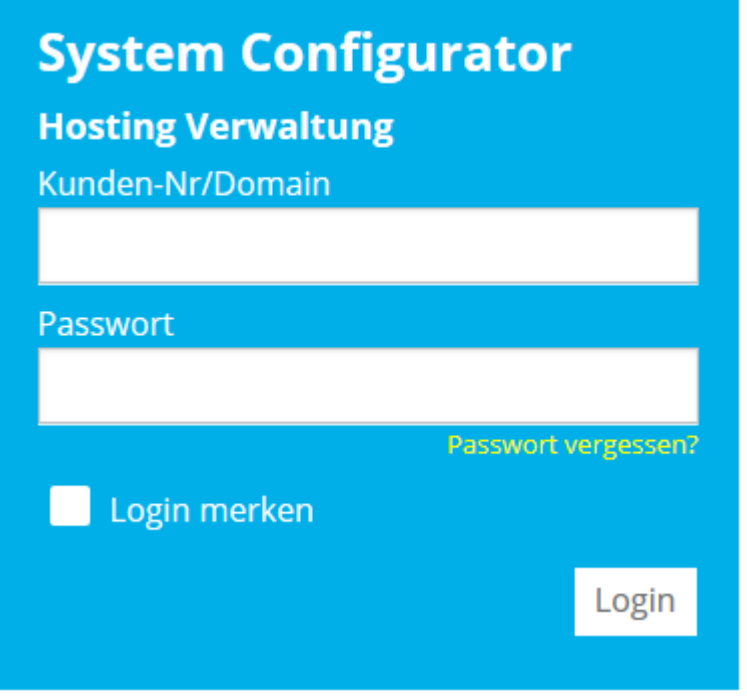

Wählen Sie **Hosting / E-Mail verwalten**.

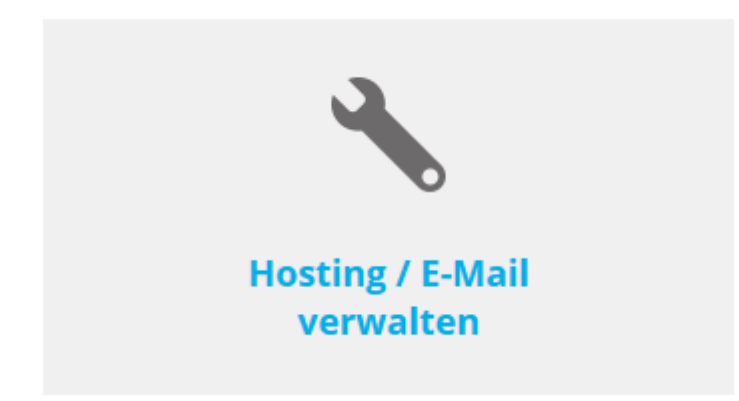

Wählen Sie das Hosting / den Domainnamen aus und wählen Sie **Verwalten**.

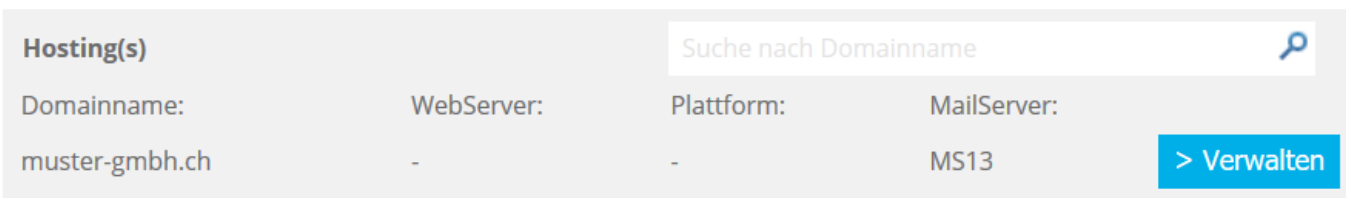

#### Wählen Sie **E-Mail/CloudOffice**:

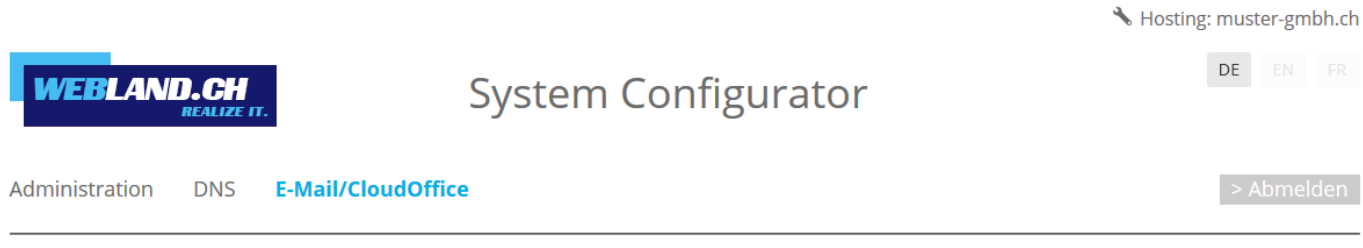

Notieren Sie die **Serverinformationen SSL**.

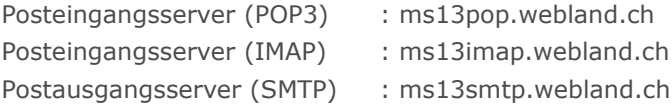

#### **Hinweis:**

Hierbei handelt es sich um ein Beispiel. In Ihrem Fall kann die Serveradresse auch ms1smtp.webland.ch oder ms2smtp.webland.ch lauten. Dies hängt davon ab, auf welchem Mailserver (ms1-ms14) Ihr Mailhosting eingerichtet ist.

Die Ports für die SSL verschlüsselte Verbindung lauten wie folgt:

Posteingangsserver (POP3): 995 Posteingangsserver (IMAP): 993 Postausgangsserver (SMTP): 465

<span id="page-4-2"></span>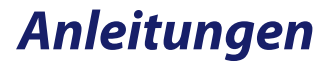

### <span id="page-4-1"></span>*Windows*

<span id="page-4-0"></span>*Mail*

Bitte gehen Sie wie folgt vor:

Starten Sie das Programm Mail.

Wählen Sie **Konto hinzufügen**.

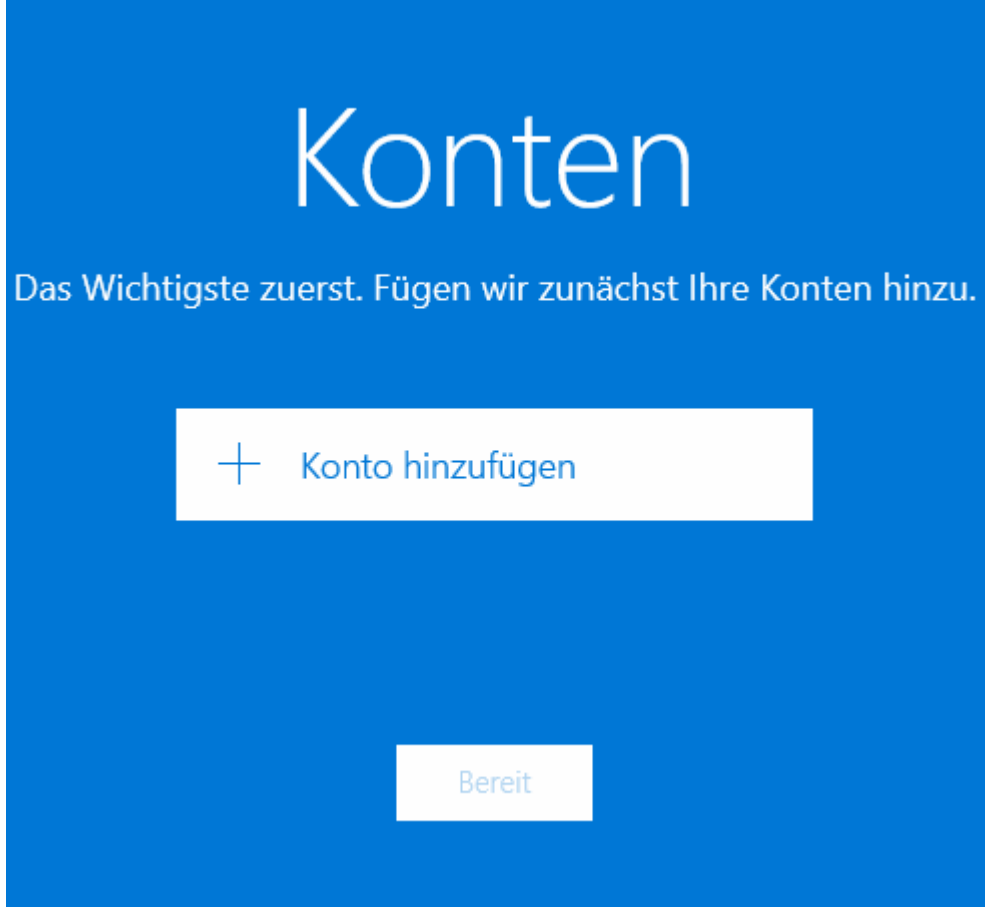

#### Wählen Sie **Anderes Konto**.

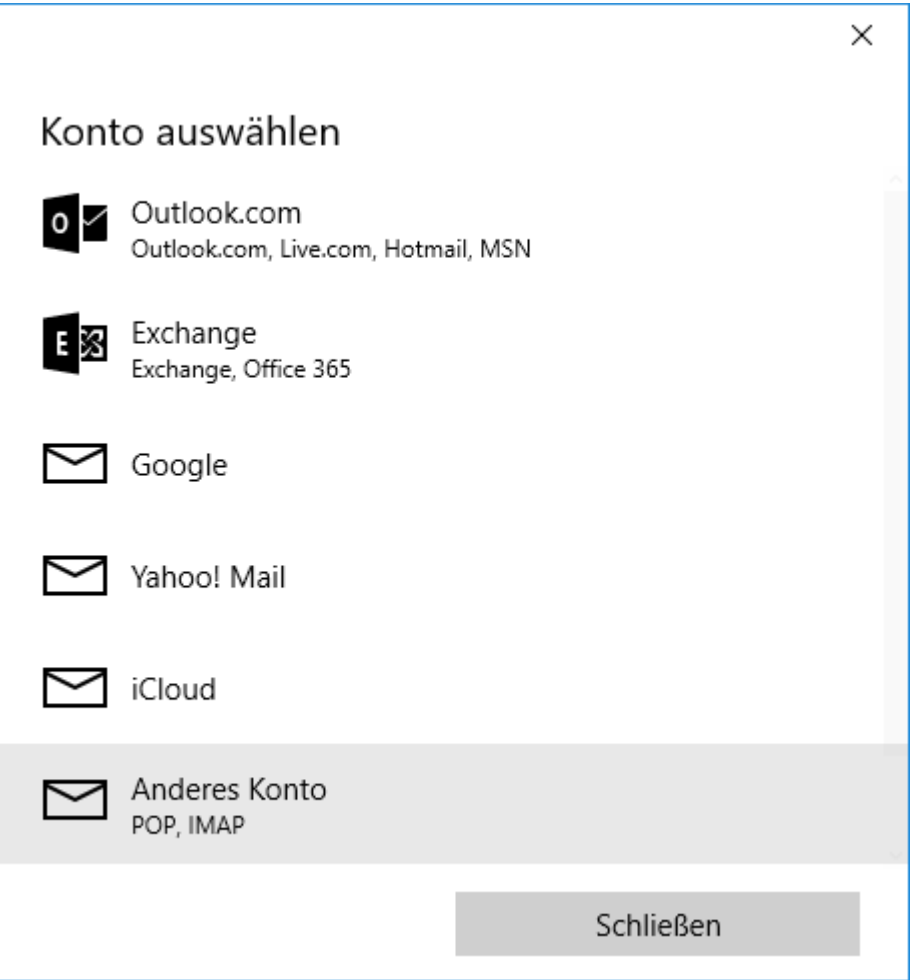

Unter **E-Mail Adresse** geben Sie die einzurichtende E-Mail Adresse in der Form: **felix.muster@ihredomain.ch** ein.

Als **Kennwort** geben Sie dasjenige Passwort, welches Sie dem E-Mail Konto zugeordnet haben, ein.

Klicken Sie auf **Anmelden**.

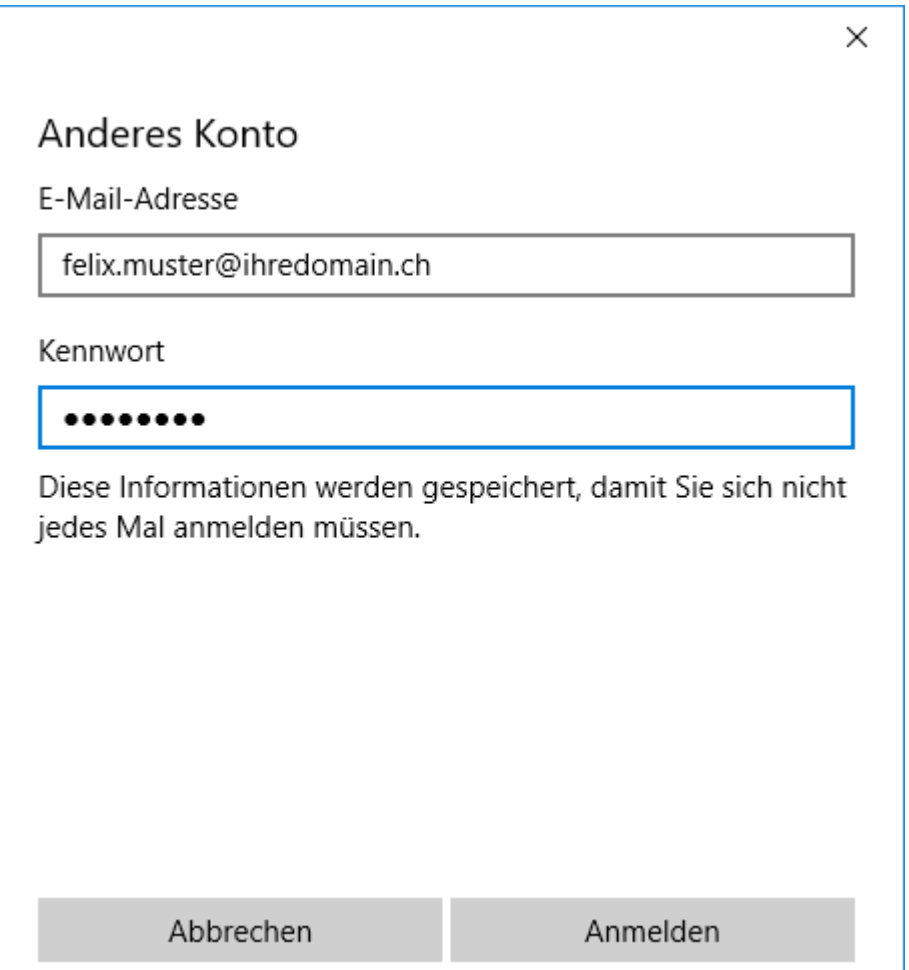

Klicken Sie auf **Versuchen Sie es noch einmal** (möglicherweise müssen Sie diese Schaltfläche mehrmals betätigen).

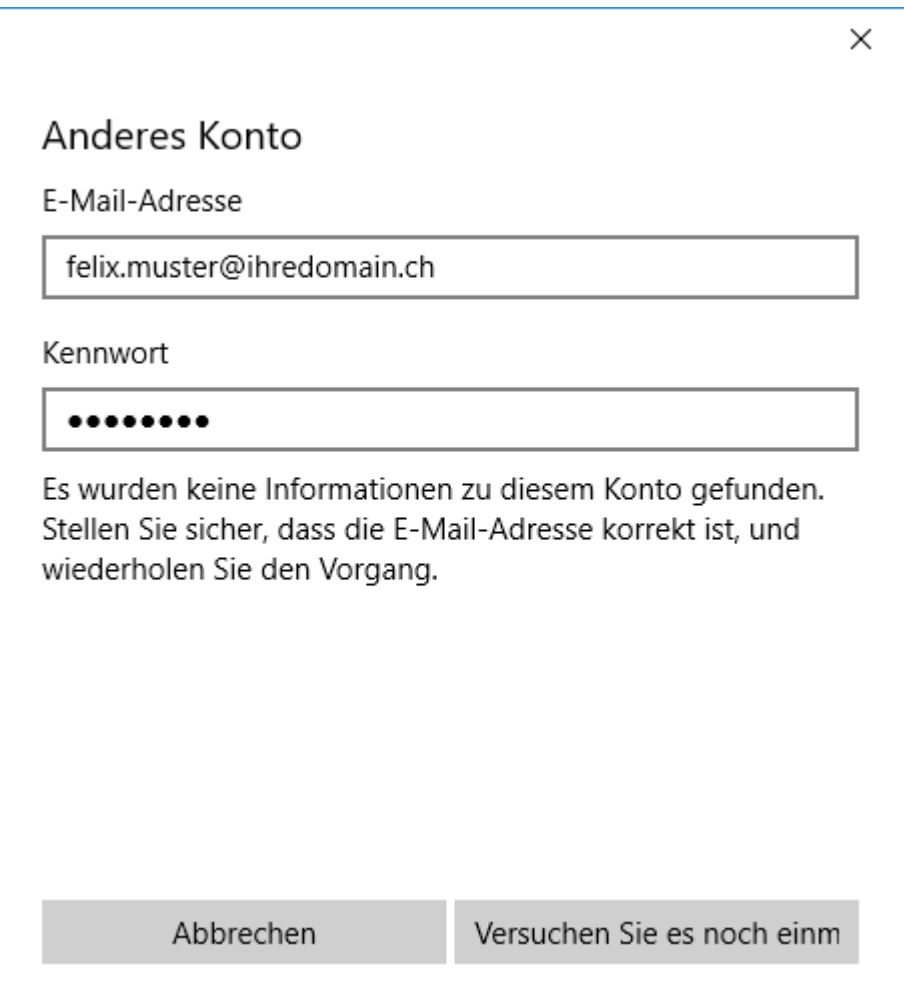

Klicken Sie auf **Erweitert**.

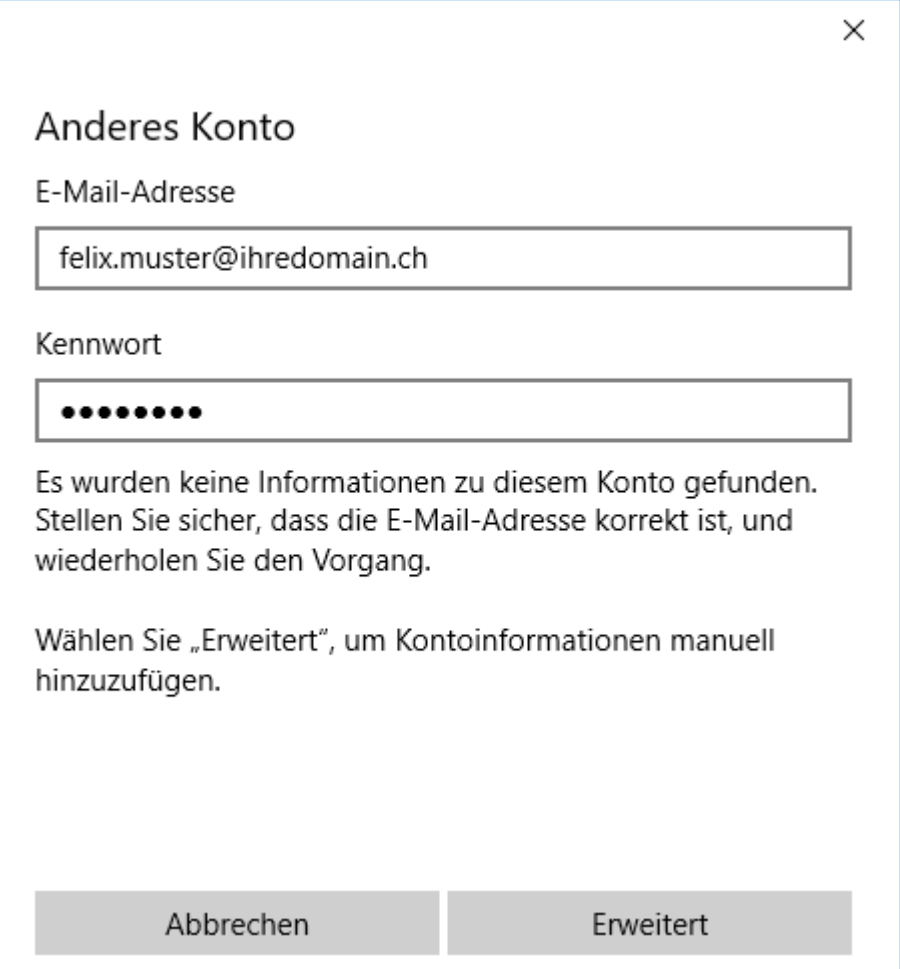

Unter **Kontoname** und **Ihr Name** geben Sie Ihren Namen (frei wählbar) ein.

Unter **Posteingangsserver** geben Sie den Posteingangsserver (IMAP) **\*\*\*imap.webland.ch** ein (ersetzen Sie \*\*\*imap.webland.ch durch Ihre Serveradresse, bspw. ms3imap.webland.ch ; die Serveradresse finden Sie im System Configurator -> Anleitung in diesem Handbuch im Kapitel [Grundlagen\)](#page-2-0).

Unter **Kontotyp** wählen Sie **IMAP4**.

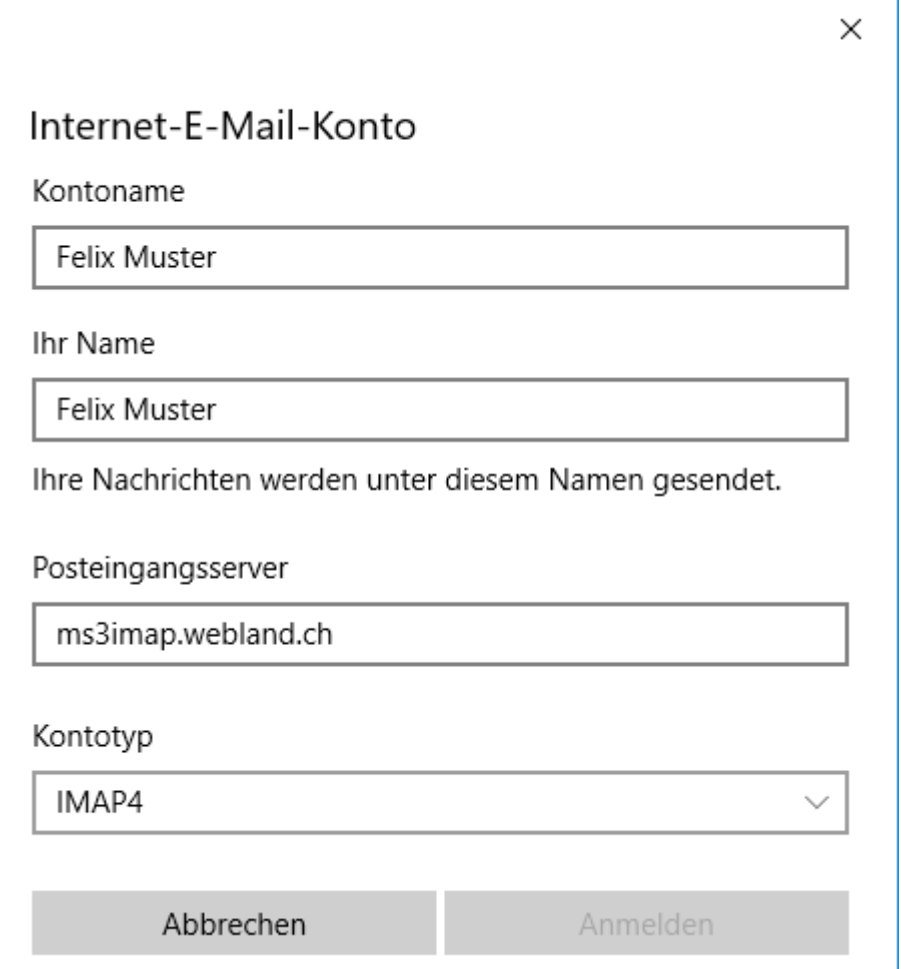

Unter **E-Mail Adresse** geben Sie die einzurichtende E-Mail Adresse in der Form: **felix.muster@ihredomain.ch** ein.

Unter **Benutzername** geben Sie nochmals die einzurichtende E-Mail Adresse in der Form: **felix.muster@ihredomain.ch** ein.

Als **Kennwort** geben Sie dasjenige Passwort, welches Sie dem E-Mail Konto zugeordnet haben, ein.

Bei **Postausgangsserver (SMTP)** geben Sie den Postausgangsserver **\*\*\*smtp.webland.ch** ein (ersetzen Sie \*\*\*smtp.webland.ch durch Ihre Serveradresse, bspw. ms3smtp.webland.ch ; die Serveradresse finden Sie im System Configurator -> Anleitung in diesem Handbuch im Kapitel [Grundlagen\)](#page-2-0).

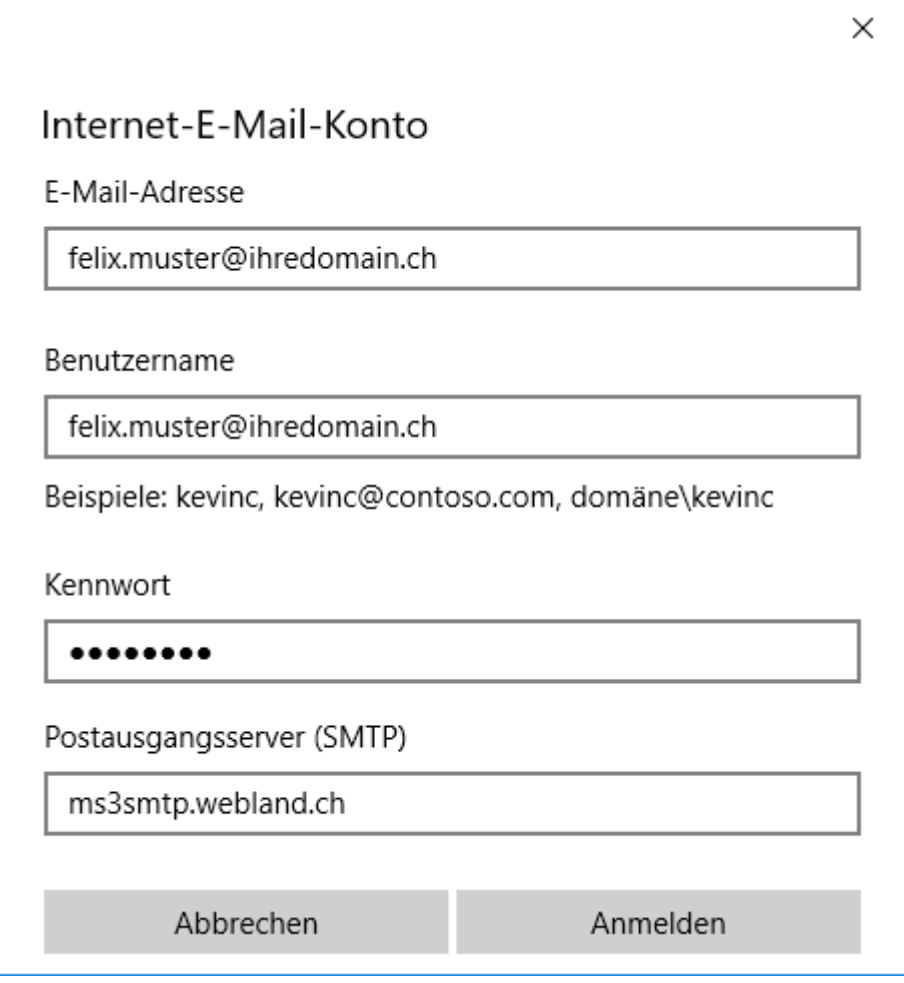

Lassen Sie die folgenden Funktionen aktiv:

- ✔ **Ausgangsserver erfordert Authentifizierung**
- ✔ **Denselben Benutzernamen und dasselbe Kennwort zum Senden von E-Mails verwenden**
- ✔ **SSL für eingehende E-Mails erforderlich**
- ✔ **SSL für ausgehende E-Mails erforderlich**

Klicken Sie auf **Anmelden**.

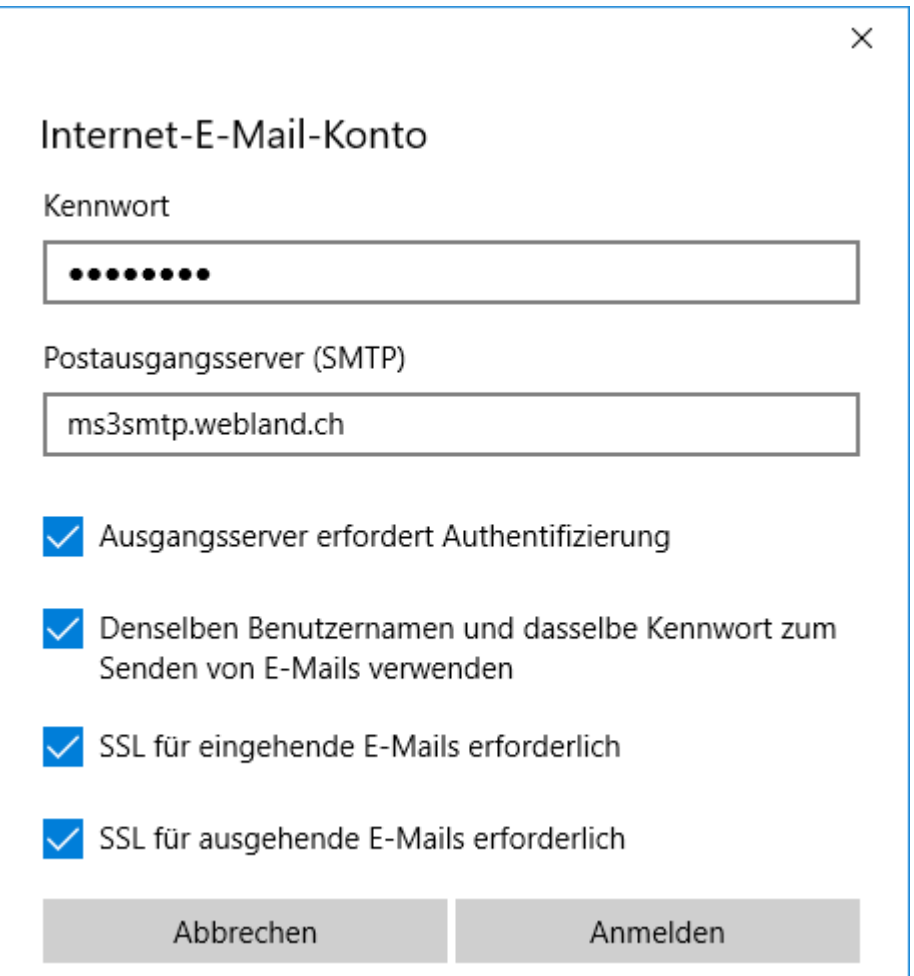

Die Einrichtung Ihres E-Mail Kontos ist abgeschlossen.

#### Klicken Sie auf **Fertig**.

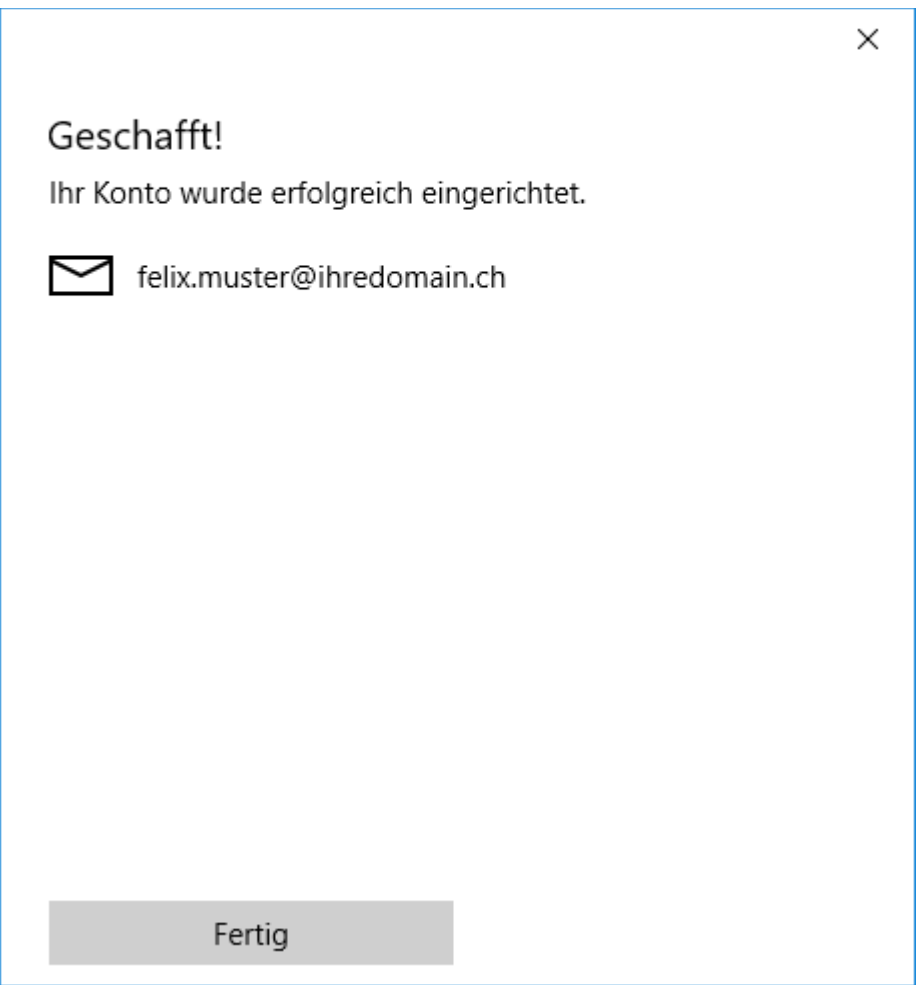

#### <span id="page-13-0"></span>*Outlook*

Bitte gehen Sie wie folgt vor:

Starten Sie das Programm Outlook.

Wählen Sie über das Menu **Datei** -> **Informationen** -> **Konto hinzufügen**.

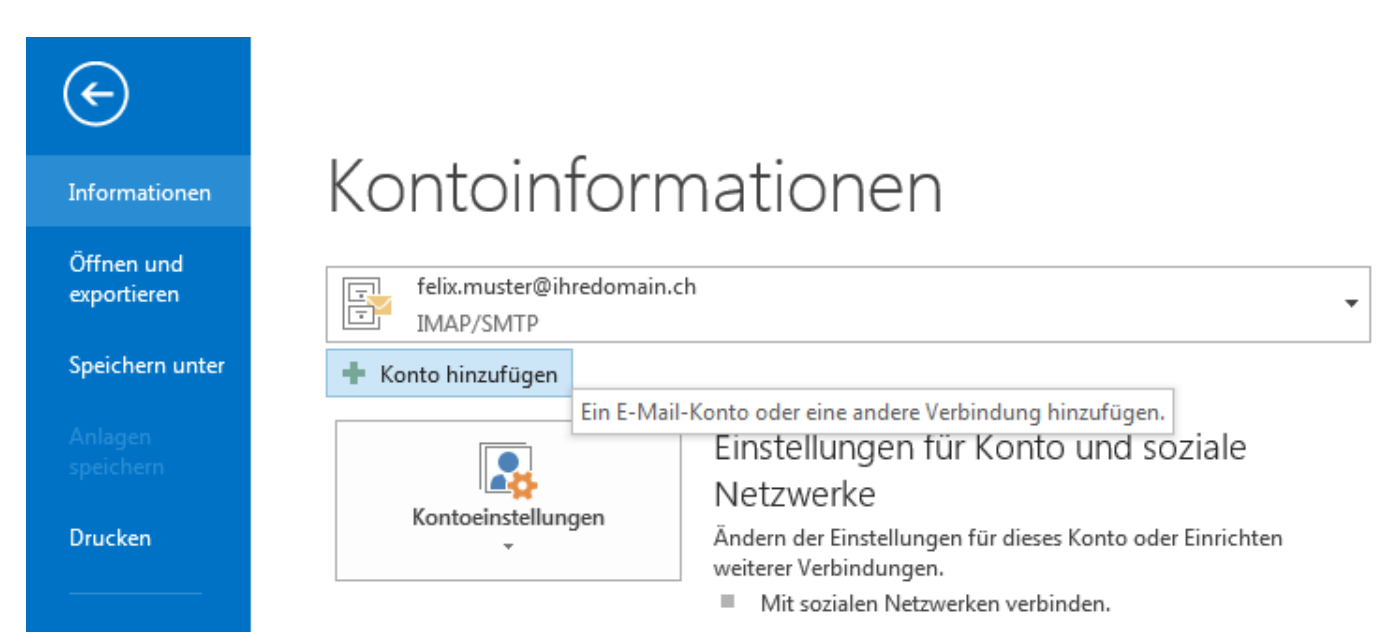

Lassen Sie alle Felder leer !

Aktivieren Sie unbedingt das Kontrollkästchen **Manuelle Konfiguration oder zusätzliche Servertypen** und klicken Sie auf **Weiter**.

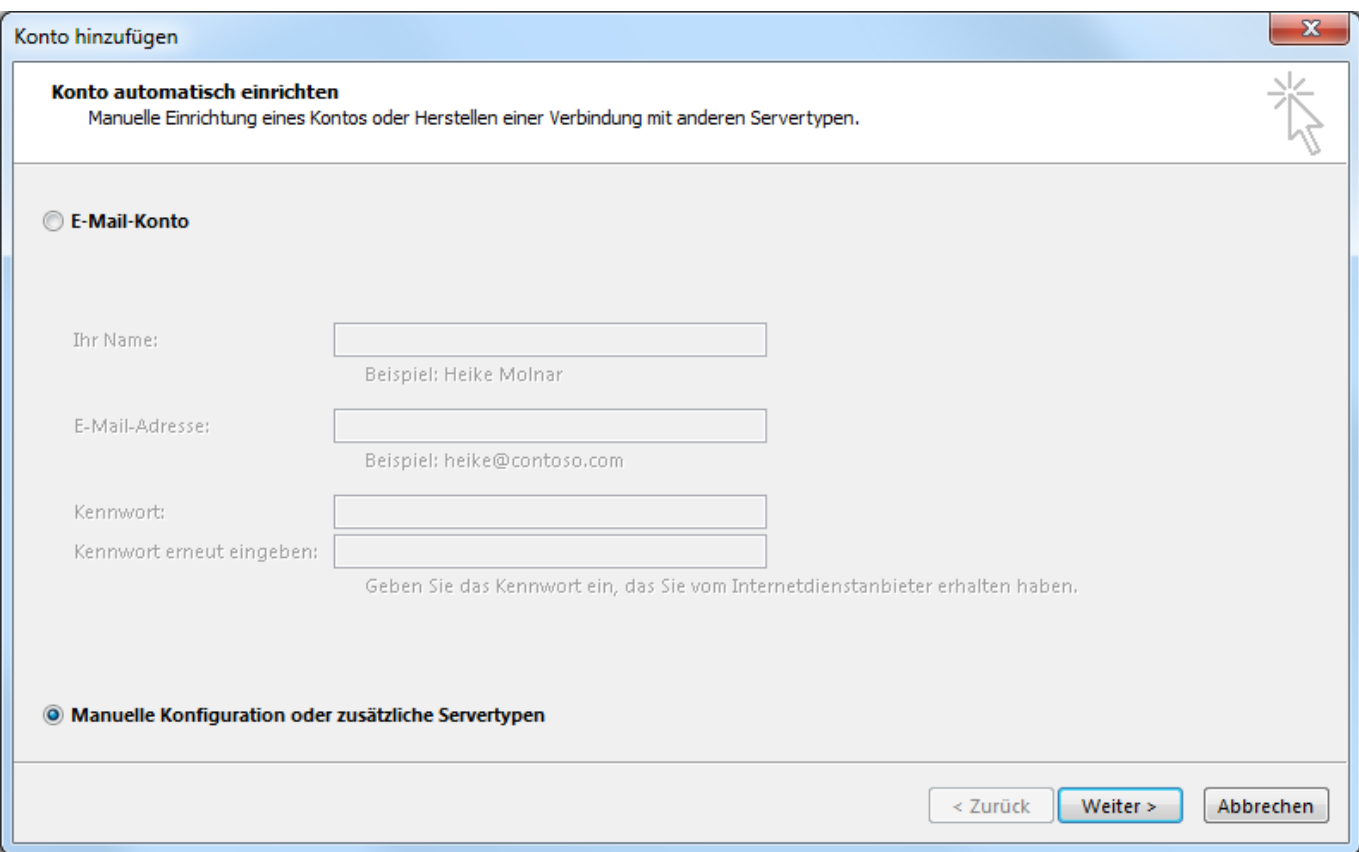

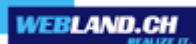

#### Wählen Sie **POP oder IMAP**.

#### Klicken Sie auf **Weiter**.

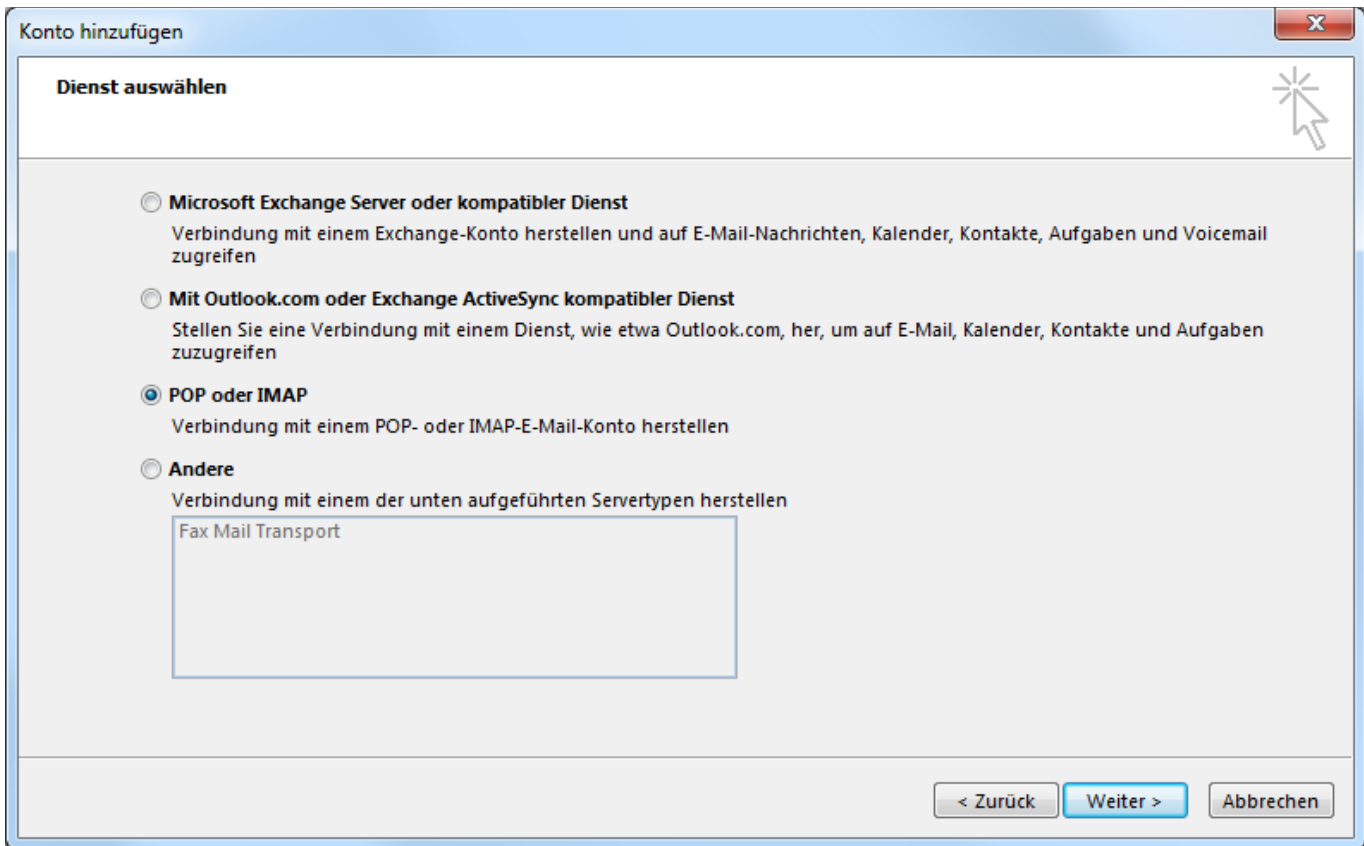

#### Benutzerinformationen:

Unter **Ihr Name** geben Sie Ihren Namen (frei wählbar) ein.

Unter **E-Mail Adresse** geben Sie die einzurichtende E-Mail Adresse in der Form: **felix.muster@ihredomain.ch** ein.

Achtung: Der Eintrag unter **E-Mail-Adresse** muss mit den Angaben unter **Anmeldeinformationen** -> **Benutzername** übereinstimmen !

Serverinformationen:

Unter **Kontotyp** wählen Sie **IMAP**.

Unter **Posteingangsserver** geben Sie den Posteingangsserver (IMAP) **\*\*\*imap.webland.ch** ein (ersetzen Sie \*\*\*imap.webland.ch durch Ihre Serveradresse, bspw. ms3imap.webland.ch ; die Serveradresse finden Sie im System Configurator -> Anleitung in diesem Handbuch im Kapitel [Grundlagen\)](#page-2-0).

Bei **Postausgangsserver (SMTP)** geben Sie den Postausgangsserver **\*\*\*smtp.webland.ch** ein (ersetzen Sie \*\*\*smtp.webland.ch durch Ihre Serveradresse, bspw. ms3smtp.webland.ch ; die Serveradresse finden Sie im System Configurator -> Anleitung in diesem Handbuch im Kapitel [Grundlagen\)](#page-2-0).

Anmeldeinformationen:

Unter **Benutzername** geben Sie nochmals die einzurichtende E-Mail Adresse in der Form: **felix.muster@ihredomain.ch** ein.

Achtung: Der Eintrag unter **Benutzername** muss mit den Angaben unter **Benutzerinformationen** -> **E-Mail-Adresse** übereinstimmen !

Als **Kennwort** geben Sie dasjenige Passwort, welches Sie dem E-Mail Konto zugeordnet haben, ein.

Klicken Sie auf **Weitere Einstellungen**.

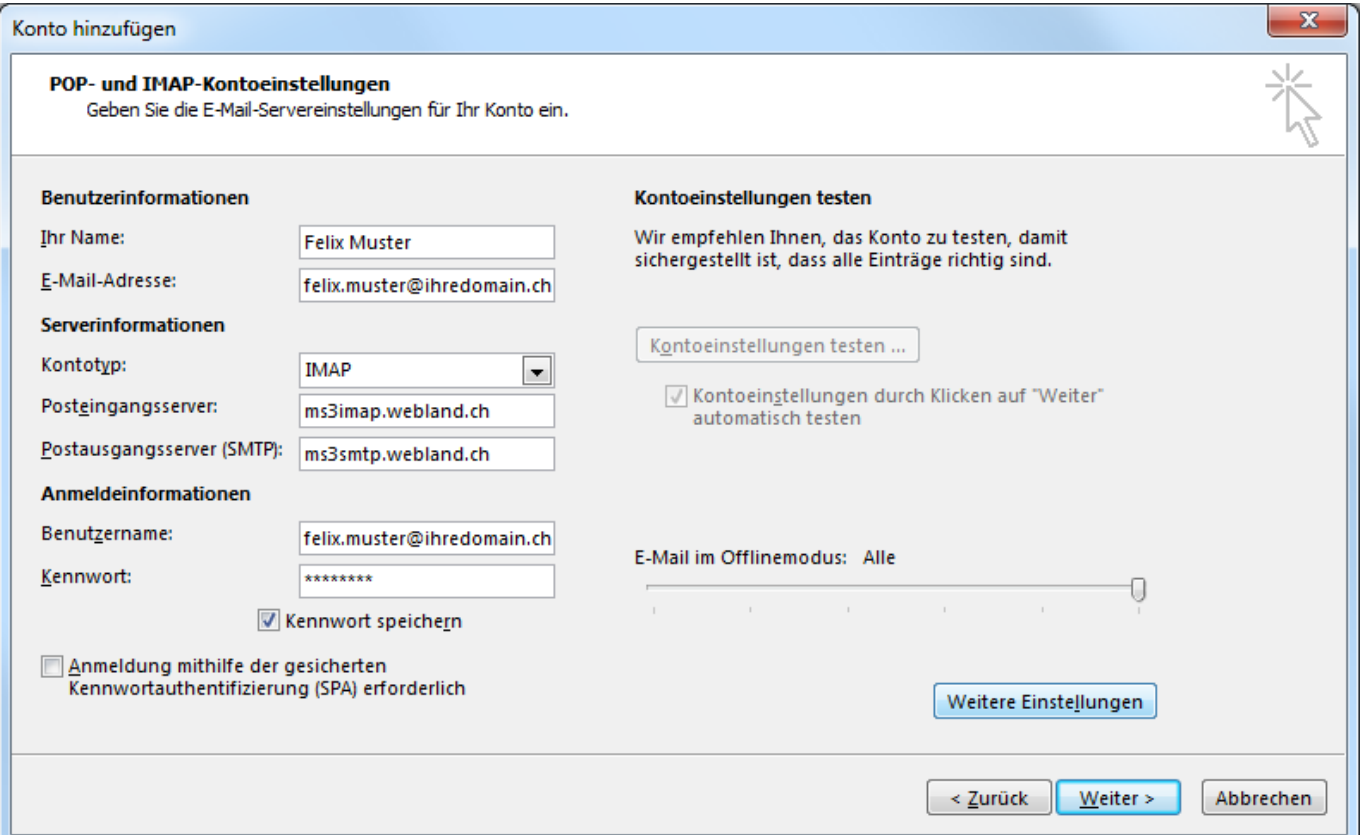

Im Register **Postausgangsserver** setzen Sie zwingend den Haken bei: **Der Postausgangsserver (SMTP) erfordert Authentifizierung**

Klicken Sie danach auf das Register **Erweitert**.

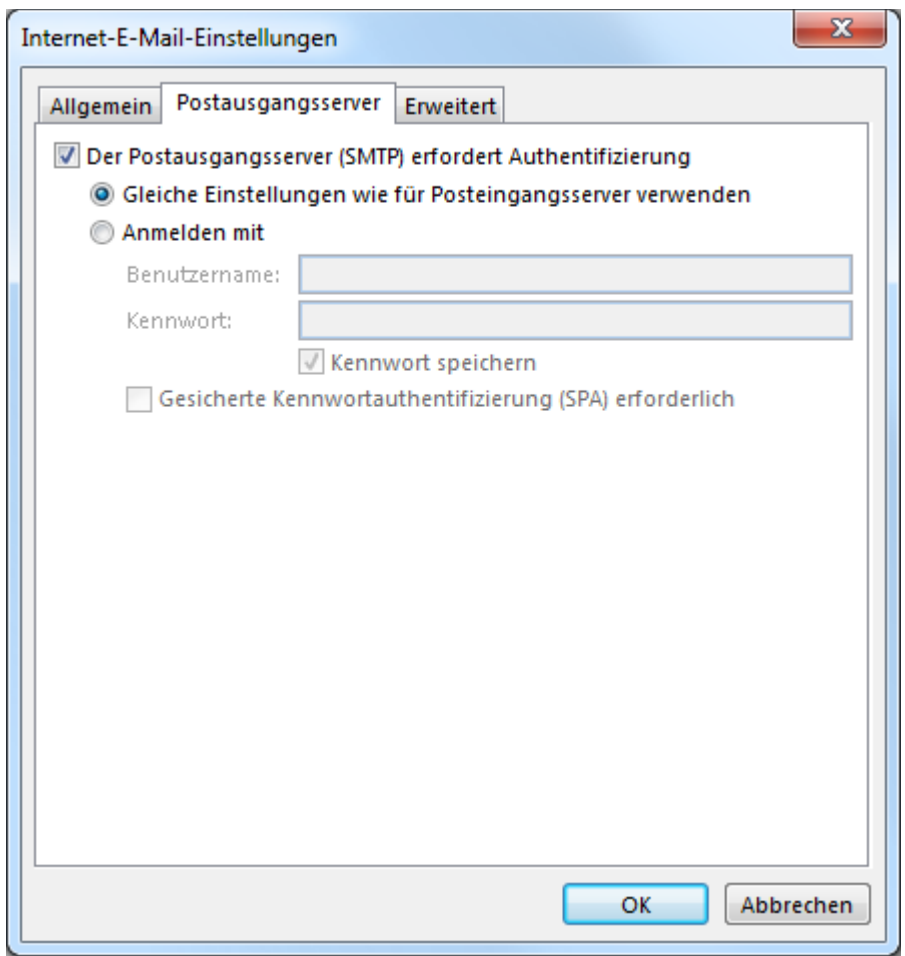

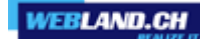

Im Register **Erweitert** stellen Sie den verschlüsselten Verbindungstyp **SSL** für den **Posteingangsserver (IMAP)** und den **Postausgangsserver (SMTP)** ein.

Geben Sie unter **Posteingangsserver (IMAP)** den Port **993** ein.

Geben Sie unter **Postausgangsserver (SMTP)** den Port **465** ein.

Klicken Sie danach auf **OK**.

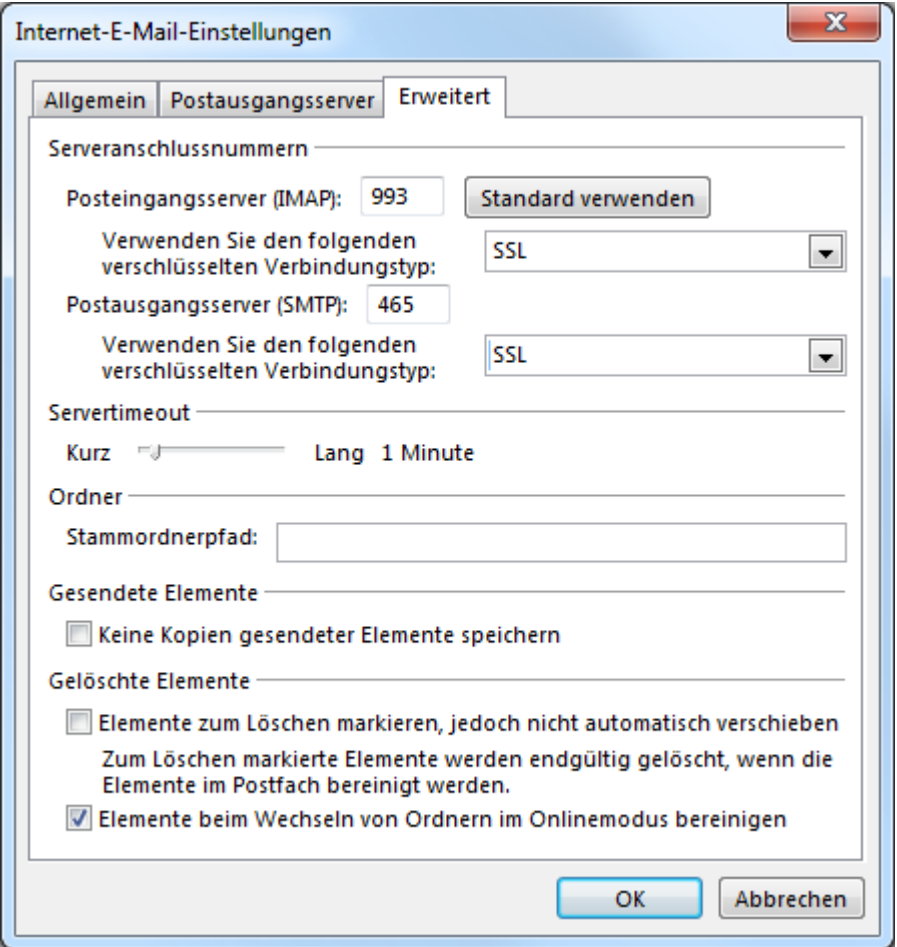

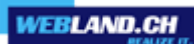

#### Klicken Sie auf **Weiter**.

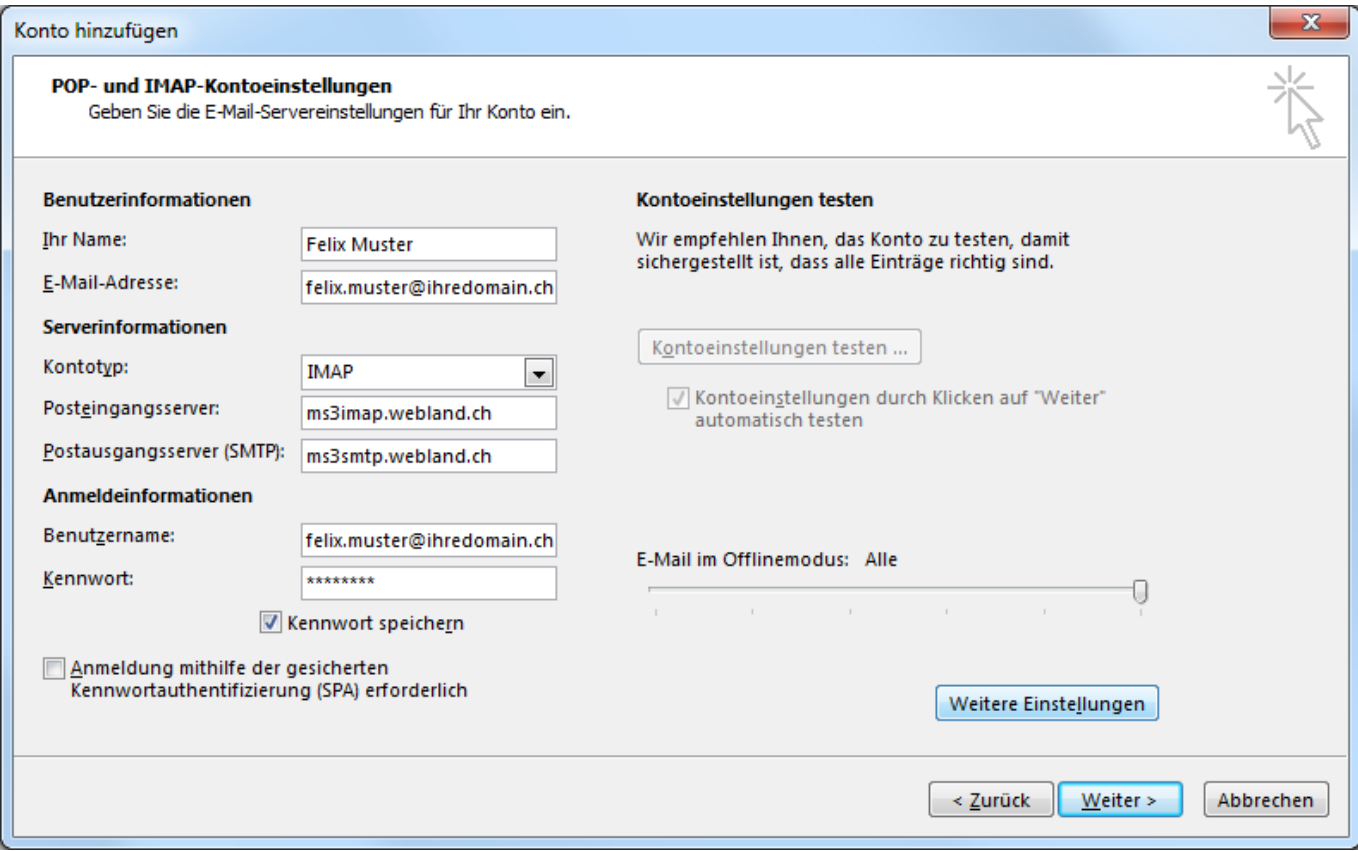

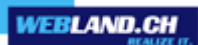

Die Kontoeinstellungen werden getestet.

Nach erfolgreichem Test klicken Sie auf **Schliessen**.

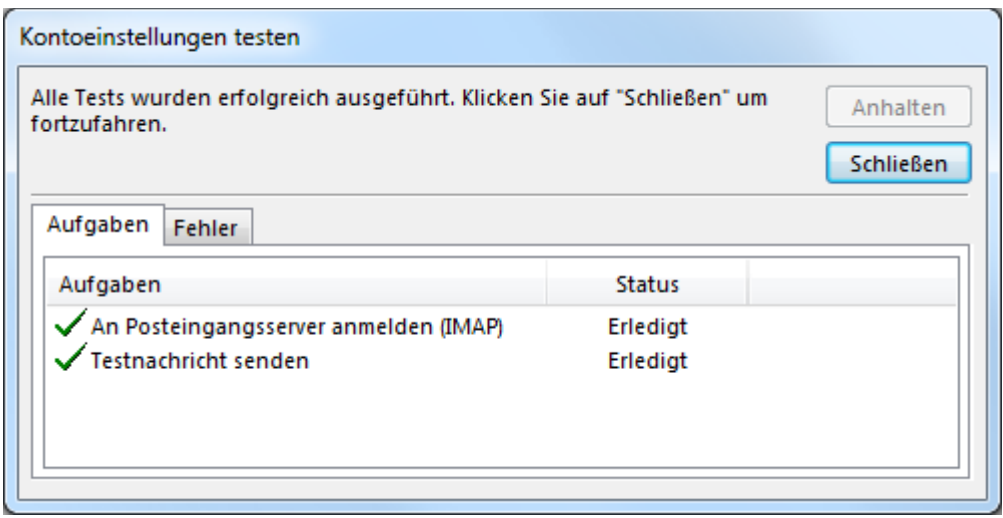

Die Einrichtung Ihres E-Mail Kontos ist abgeschlossen.

#### Klicken Sie auf **Fertig stellen**.

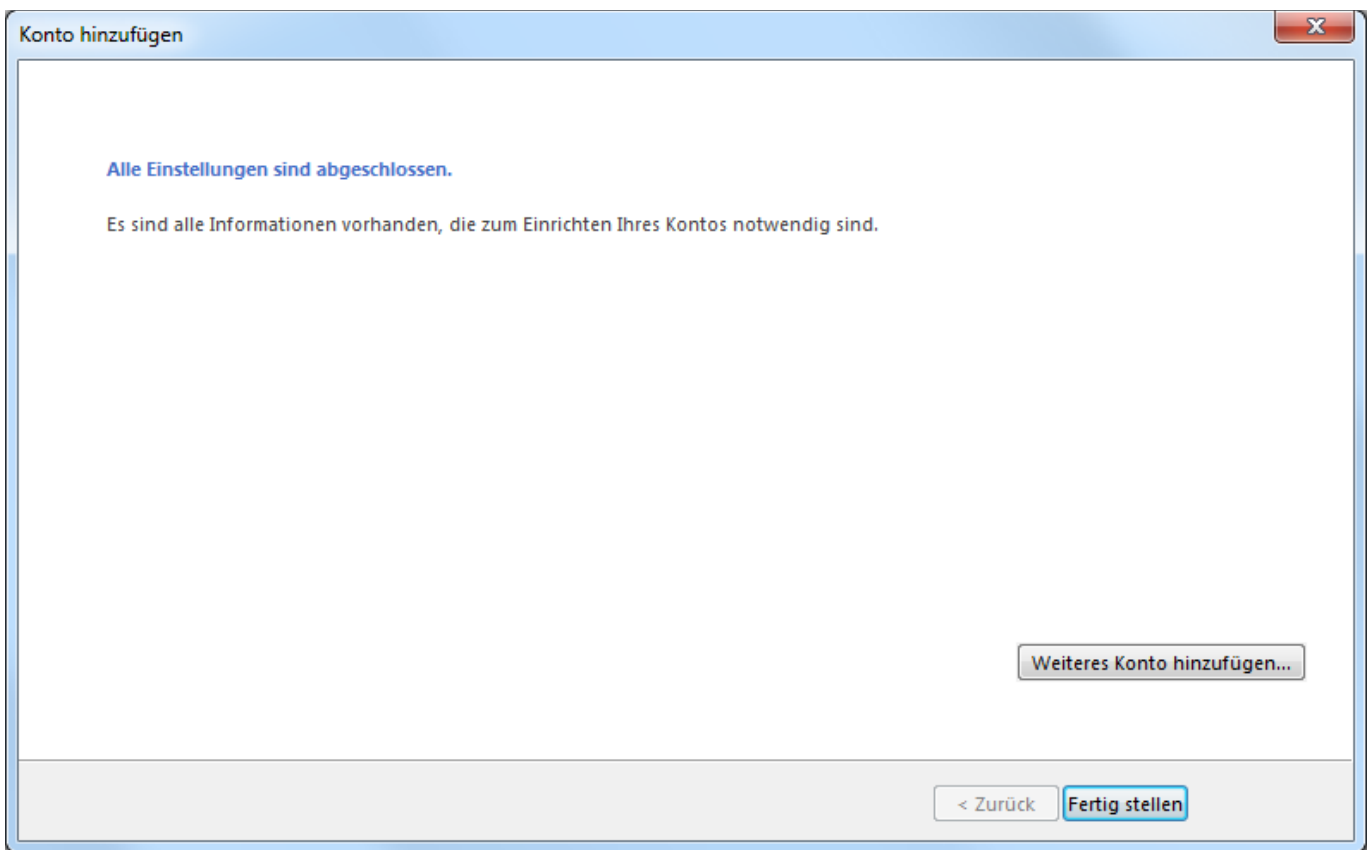

#### <span id="page-22-0"></span>*Mobile*

Bitte gehen Sie wie folgt vor:

Wechseln Sie von der Startseite nach rechts zur Liste Anwendungen. Tippen Sie auf **Einstellungen**.

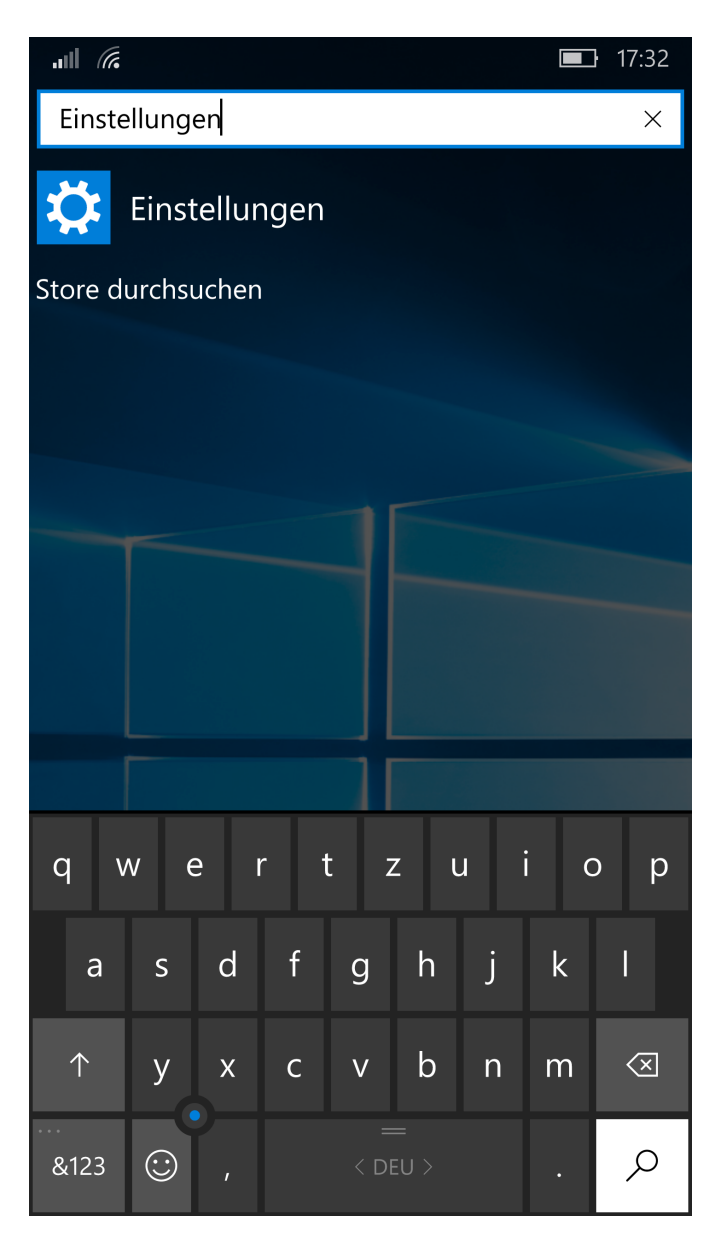

#### Tippen Sie auf **Konten**.

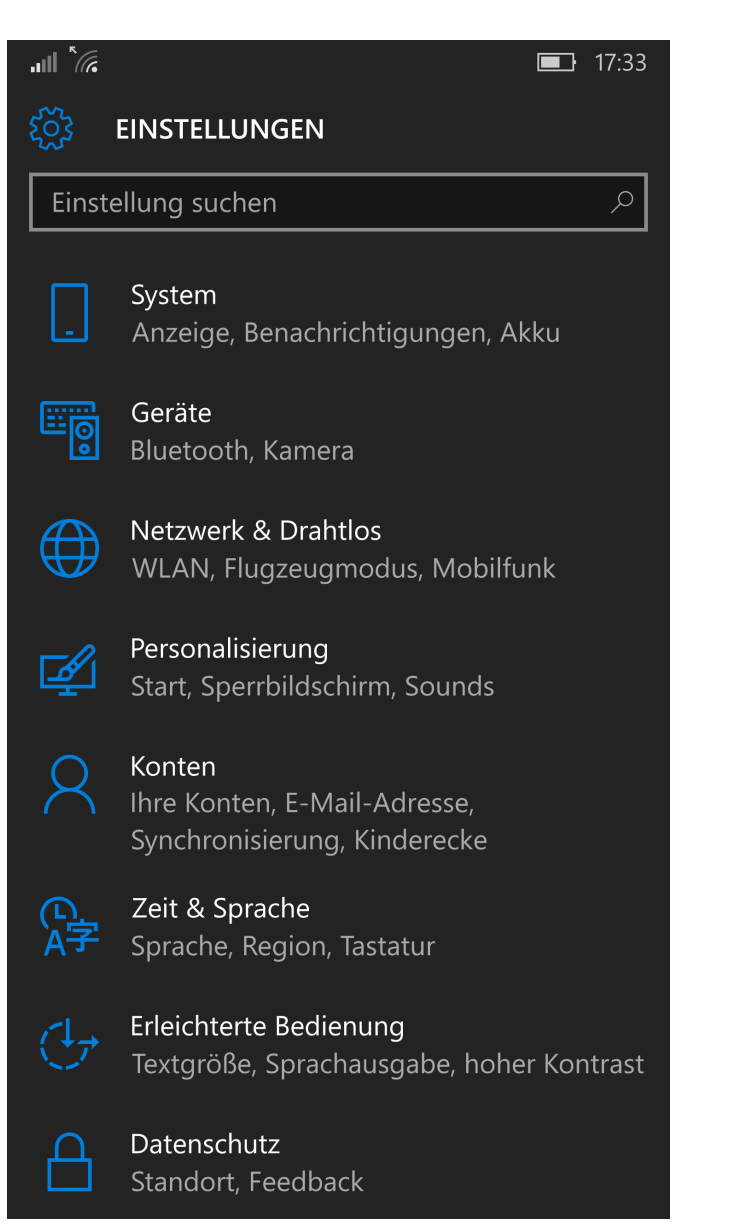

Tippen Sie auf **Ihre E-Mail-Adresse und Konten**.

![](_page_24_Picture_13.jpeg)

Tippen Sie auf **Konto hinzufügen**.

![](_page_25_Picture_3.jpeg)

Tippen Sie auf **Erweitertes Setup**.

![](_page_26_Picture_3.jpeg)

 $|||| \mathbf{z}||$ 

Tippen Sie auf **Internet-E-Mail**.

**Erweitertes Setup** Wählen Sie die Kontoart, die Sie einrichten möchten. Wenn Sie nicht sicher sind, wenden Sie sich an Ihren Dienstanbieter. **Exchange ActiveSync** Umfasst Exchange- und andere Konten, die Exchange

 $\Box$  17:35

**Internet-E-Mail** POP- oder IMAP-Konten, mit denen Sie E-Mails in einem Webbrowser anzeigen können.

Abbrechen

Als **Kontoname** und **Ihr Name** geben Sie je einen Namen zur Erkennung dieses Kontos ein (frei wählbar).

Unter **Posteingangsserver** geben Sie den Posteingangsserver (IMAP) **\*\*\*imap.webland.ch** ein (ersetzen Sie \*\*\*imap.webland.ch durch Ihre Serveradresse, bspw. ms3imap.webland.ch ; die Serveradresse finden Sie im System Configurator -> Anleitung in diesem Handbuch im Kapitel [Grundlagen\)](#page-2-0).

#### Als **Kontotyp** wählen **IMAP4**.

Geben Sie Ihre **E-Mail-Adresse** ein.

Als **Benutzername** geben Sie Ihre E-Mail-Adresse ein.

Scrollen Sie nach unten für weitere Einstellungen.

![](_page_28_Picture_58.jpeg)

Das Feld **Benutzername** haben Sie bereits ausgefüllt.

Geben Sie unter **Kennwort** das zugehörige Kennwort / Passwort ein.

Unter **Postausgangsserver (SMTP)** geben Sie den Postausgangsserver (SMTP) **\*\*\*smtp.webland.ch** ein (ersetzen Sie \*\*\*smtp.webland.ch durch Ihre Serveradresse, bspw. ms3smtp.webland.ch ; die Serveradresse finden Sie im System Configurator -> Anleitung in diesem Handbuch im Kapitel [Grundlagen\)](#page-2-0).

Aktivieren Sie die folgenden Kontrollkästchen:

**Ausgangsserver erfordert Authentifizierung**

**Denselben Benutzernamen und dasselbe Kennwort zum Senden von E-Mails verwenden**

**SSL für eingehende E-Mails erforderlich**

**SSL für ausgehende E-Mails erforderlich**

Tippen Sie auf **Anmelden**.

![](_page_29_Picture_11.jpeg)

Die Konfiguration ist nun abgeschlossen.

Die erste Synchronisation startet nun sofort automatisch. Die synchronisierten Daten finden Sie in der entsprechenden Anwendung Mail.

Tippen Sie auf **Fertig**.

![](_page_30_Picture_5.jpeg)

#### <span id="page-31-0"></span>*Mozilla Thunderbird*

Bitte gehen Sie wie folgt vor:

Starten Sie das Programm Mozilla Thunderbird. Wählen Sie über das Menu **Datei/Neu** -> **Existierendes E-Mail Konto**. Neben **Ihr Name** können Sie Ihren Namen angeben.

Neben **E-Mail-Adresse** geben Sie Ihre E-Mail Adresse in der Form **felix.muster@ihredomain.ch** ein.

Neben **Passwort** geben Sie dasjenige Passwort ein, welches Sie dem Konto zugeordnet haben ein.

Möchten Sie das Passwort speichern, so aktivieren Sie das Kontrollkästchen **Passwort speichern**.

Klicken Sie auf **Weiter**.

![](_page_31_Picture_57.jpeg)

![](_page_32_Picture_1.jpeg)

Klicken Sie auf **Manuell bearbeiten**.

![](_page_32_Picture_14.jpeg)

Neben **Posteingangs-Server** wählen Sie **IMAP** als Konto-Typ, geben Sie **\*\*\*imap.webland.ch** als Serveradresse ein (ersetzen Sie \*\*\*imap.webland.ch durch Ihre Serveradresse, bspw. ms3imap.webland.ch ; die Serveradresse finden Sie im System Configurator -> Anleitung in diesem Handbuch im Kapitel [Grundlagen\)](#page-2-0), **993** als Port, **SSL/TLS** unter SSL und **Verschlüsseltes Passwort** unter Authentifizierung.

Neben **Postausgangs-Server** wählen Sie **SMTP** als Konto-Typ, geben Sie **\*\*\*smtp.webland.ch** als Serveradresse ein (ersetzen Sie \*\*\*smtp.webland.ch durch Ihre Serveradresse, bspw. ms3smtp.webland.ch ; die Serveradresse finden Sie im System Configurator -> Anleitung in diesem Handbuch im Kapitel [Grundlagen\)](#page-2-0), **465** als Port, **SSL/TLS** unter SSL und **Verschlüsseltes Passwort** unter Authentifizierung.

Neben **Benutzername** geben Sie Ihre E-Mail Adresse in der Form **felix.muster@ihredomain.ch** ein.

Klicken Sie auf **Fertig**.

![](_page_33_Picture_83.jpeg)

Ihr Konto ist nun eingerichtet.

## <span id="page-34-1"></span>*Apple / Mac*

#### <span id="page-34-0"></span>*Mail macOS*

Bitte gehen Sie wie folgt vor:

Starten Sie das Programm Mail.

![](_page_34_Picture_6.jpeg)

Wählen Sie **Anderer Mail-Account ...** und klicken Sie auf **Fortfahren**.

![](_page_34_Picture_33.jpeg)

Unter **Name** geben Sie Ihren Namen ein (frei wählbar).

Unter **E-Mail-Adresse** geben Sie die einzurichtende E-Mail Adresse in der Form **felix.muster@ihredomain.ch** ein.

Unter **Passwort** geben Sie dasjenige Passwort, welches Sie dem E-Mail Konto zugeordnet haben, ein.

Klicken Sie danach auf **Anmelden**.

![](_page_35_Picture_35.jpeg)

Die Eingabefelder **E-Mail-Adresse** und **Passwort** sind bereits ausgefüllt.

Als **Benutzername** geben Sie nochmals die einzurichtende E-Mail Adresse in der Form **felix.muster@ihredomain.ch** ein.

Wählen Sie als **Accounttyp IMAP**.

Unter **Server für eintreffende E-Mails** geben Sie den Posteingangsserver **\*\*\*imap.webland.ch** ein (ersetzen Sie \*\*\*imap.webland.ch durch Ihre Serveradresse, bspw. ms3imap.webland.ch ; die Serveradresse finden Sie im System Configurator -> Anleitung in diesem Handbuch im Kapitel [Grundlagen\)](#page-2-0).

Unter **Server für ausgehende E-Mails** geben Sie den Posteingangsserver **\*\*\*smtp.webland.ch** ein (ersetzen Sie \*\*\*smtp.webland.ch durch Ihre Serveradresse, bspw. ms3smtp.webland.ch ; die Serveradresse finden Sie im System Configurator -> Anleitung in diesem Handbuch im Kapitel [Grundlagen\)](#page-2-0).

Klicken Sie danach auf **Anmelden**.

![](_page_36_Picture_77.jpeg)

![](_page_37_Picture_1.jpeg)

Klicken Sie auf **Fertig**.

![](_page_37_Picture_3.jpeg)

Wählen Sie **Mail** – **Einstellungen**.

![](_page_37_Picture_29.jpeg)

#### Wählen Sie **Servereinstellungen**.

Bei E-Mail-Eingangsserver (IMAP) und E-Mail-Ausgangsserver (SMTP) deaktivieren Sie die Funktionen **Verbindungseinstellungen automatisch verwalten**.

![](_page_38_Picture_21.jpeg)

Bei E-Mail-Eingangsserver (IMAP) geben Sie den **Port 993** ein. Wählen Sie **Authentifizierung: Passwort.**

Bei E-Mail-Ausgangsserver (SMTP) geben Sie den **Port 465** ein. Wählen Sie **Authentifizierung: Passwort.**

Klicken Sie auf **Sichern**.

![](_page_39_Picture_39.jpeg)

Bestätigen Sie die Änderungen und klicken Sie auf **Sichern**.

![](_page_40_Picture_13.jpeg)

#### <span id="page-41-0"></span>*iOS (iPad/iPhone)*

Bitte geben Sie folgende Daten ein um mit Ihrem iPad/iPhone Mails zu senden und zu empfangen:

Wählen Sie **Einstellungen** auf dem Home-Bildschirm.

![](_page_41_Picture_5.jpeg)

WEBLAND.CH

Wählen Sie **Mail**.

![](_page_42_Picture_13.jpeg)

Wählen Sie **Accounts**.

![](_page_43_Picture_13.jpeg)

**WEBLAND.CH** 

Wählen Sie **Andere**.

![](_page_44_Picture_3.jpeg)

Wählen Sie **Mail-Account hinzufügen**.

![](_page_45_Picture_49.jpeg)

Unter **Name** geben Sie Ihren Namen ein (frei wählbar).

Unter **E-Mail** geben Sie Ihre E-Mail Adresse in der Form **felix.muster@ihredomain.ch** ein.

Unter **Passwort** geben Sie dasjenige Passwort, welches Sie dem E-Mail Konto zugeordnet haben, ein.

Unter **Beschreibung** geben Sie z.B. Ihren Namen ein (frei wählbar).

Wählen Sie danach die Schaltfläche **Weiter**.

![](_page_45_Picture_50.jpeg)

Beschreibung Ihredomain

Wählen Sie **IMAP**.

Die Eingabefelder **Name**, **E-Mail** und **Beschreibung** sind bereits ausgefüllt.

Unter SERVER FÜR EINTREFFENDE E-MAILS geben Sie als

**Hostname** den Posteingangsserver in der Form **\*\*\*imap.webland.ch** ein (ersetzen Sie \*\*\*imap.webland.ch durch Ihre Serveradresse, bspw. ms3imap.webland.ch ; die Serveradresse finden Sie im System Configurator -> Anleitung in diesem Handbuch im Kapitel [Grundlagen\)](#page-2-0). **Benutzername** die einzurichtende E-Mail Adresse in der Form: **felix.muster@ihredomain.ch** ein. **Passwort** dasjenige Passwort, welches Sie dem E-Mail Konto zugeordnet haben, ein.

Unter SERVER FÜR AUSGEHENDE E-MAILS geben Sie als

**Hostname** den Postausgangsserver in der Form **\*\*\*smtp.webland.ch** ein (ersetzen Sie \*\*\*smtp.webland.ch durch Ihre Serveradresse, bspw. ms3smtp.webland.ch ; die Serveradresse finden Sie im System Configurator -> Anleitung in diesem Handbuch im Kapitel [Grundlagen\)](#page-2-0). **Benutzername** die einzurichtende E-Mail Adresse in der Form: **felix.muster@ihredomain.ch** ein. **Passwort** dasjenige Passwort, welches Sie dem E-Mail Konto zugeordnet haben, ein.

Wählen Sie danach die Schaltfläche **Weiter**.

![](_page_46_Picture_91.jpeg)

Wählen Sie die Schaltfläche **Sichern**.

![](_page_47_Picture_3.jpeg)

Ihr Konto ist nun eingerichtet.

![](_page_47_Picture_30.jpeg)

Weitere Hilfe finden Sie in Ihrem [Handbuch.](http://support.apple.com/de_DE/manuals)

<span id="page-48-1"></span>*Archiv*

<span id="page-48-0"></span>*Windows Mail*

Bitte gehen Sie wie folgt vor:

Starten Sie das Programm Windows Mail. Wählen Sie über das Menu **Extras/Tools** -> **Konten/Accounts**. Wählen Sie **Hinzufügen**.

![](_page_48_Picture_35.jpeg)

#### Wählen Sie **E-Mail-Konto**.

![](_page_49_Picture_13.jpeg)

Unter **Anzeigename** geben Sie diesem E-Mail Konto einen Namen (z.B. IhrName) und klicken Sie danach auf **Weiter**.

![](_page_50_Picture_17.jpeg)

Unter **E-Mail-Adresse** geben Sie Ihre E-Mail Adresse in der Form: IhrKonto@IhreDomain.ch ein.

Klicken Sie danach auf **Weiter**.

![](_page_51_Picture_22.jpeg)

#### Unter **Typ des Posteingangsservers** wählen Sie **IMAP**.

#### Unter **Posteingangsserver** geben Sie **\*\*\*imap.IhreDomain.ch** ein

(ersetzen Sie \*\*\*imap.IhreDomain.ch durch Ihre Serveradresse, bspw. ms3imap.webland.ch ; die Serveradresse finden Sie im System Configurator -> Anleitung in diesem Handbuch im Kapitel [Grundlagen\)](#page-2-0).

#### Unter **Name des Postausgangsservers** geben Sie **\*\*\*smtp.IhreDomain.ch** ein

(ersetzen Sie \*\*\*smtp.IhreDomain.ch durch Ihre Serveradresse, bspw. ms3smtp.webland.ch ; die Serveradresse finden Sie im System Configurator -> Anleitung in diesem Handbuch im Kapitel [Grundlagen\)](#page-2-0).

Aktivieren Sie unbedingt das Kontrollkästchen **Ausgangsserver erfordert Authentifizierung**.

#### Klicken Sie danach auf **Weiter**.

![](_page_52_Picture_67.jpeg)

Unter **E-Mail-Benutzername** geben Sie Ihre E-Mail Adresse in der Form: IhrKonto@IhreDomain.ch ein.

Unter **Kennwort** geben Sie dasjenige Kennwort/Passwort ein, welches Sie dem Konto zugeordnet haben ein.

Möchten Sie das Kennwort speichern, so aktivieren Sie das Kontrollkästchen **Kennwort speichern**.

Klicken Sie danach auf **Weiter**.

![](_page_53_Picture_34.jpeg)

h

Klicken Sie auf **Fertigstellen** um die Installation abzuschliessen.

![](_page_54_Picture_18.jpeg)

#### <span id="page-55-0"></span>*Windows Live Mail*

Bitte gehen Sie wie folgt vor:

Starten Sie das Programm Windows Live Mail. Klicken Sie im Menü **Konten** auf **E-Mail**.

![](_page_55_Picture_5.jpeg)

![](_page_56_Picture_1.jpeg)

Unter **E-Mail-Adresse** geben Sie Ihre E-Mail Adresse in der Form: IhrKonto@IhreDomain.ch ein.

Unter **Kennwort** geben Sie dasjenige Kennwort ein, welches Sie dem Konto zugeordnet haben ein. Möchten Sie das Kennwort speichern, so aktivieren Sie das Kontrollkästchen **Dieses Kennwort speichern**.

Unter **Anzeigename** können Sie Ihren Namen angeben (optional).

Aktivieren Sie das Kontrollkästchen **Servereinstellungen manuell konfigurieren**.

Klicken Sie auf **Weiter**.

![](_page_56_Picture_41.jpeg)

#### Unter **Servertyp** wählen Sie **IMAP** aus.

Unter **Serveradresse** geben Sie **\*\*\*imap.ihredomain.ch** ein (ersetzen Sie \*\*\*imap.ihredomain.ch durch Ihre Serveradresse, bspw. ms3imap.webland.ch ; die Serveradresse finden Sie im System Configurator -> Anleitung in diesem Handbuch im Kapitel [Grundlagen\)](#page-2-0). Unter **Port** geben Sie 143 ein.

Unter **Authentifizierung mit** wählen Sie **Klartext** aus.

Unter **Anmeldebenutzername** geben Sie Ihre E-Mail Adresse in der Form: IhrKonto@IhreDomain.ch ein.

Unter **Serveradresse** geben Sie **\*\*\*smtp.ihredomain.ch** ein (ersetzen Sie \*\*\*smtp.ihredomain.ch durch Ihre Serveradresse, bspw. ms3smtp.webland.ch ; die Serveradresse finden Sie im System Configurator -> Anleitung in diesem Handbuch im Kapitel [Grundlagen\)](#page-2-0). Unter **Port** geben Sie 587 ein.

Aktivieren Sie das Kontrollkästchen **Erfordert eine Authentifizierung** und klicken Sie auf **Weiter**.

![](_page_57_Picture_73.jpeg)

Klicken Sie auf **Fertig stellen**.

![](_page_58_Picture_17.jpeg)

Ihr Konto ist nun eingerichtet.

## <span id="page-59-1"></span>*Anhang*

#### <span id="page-59-0"></span>*POP3*

POP3 (Post Office Protocol Version 3)

Das Post Office Protocol (POP) ist ein Übertragungsprotokoll, über welches ein Client E-Mails von einem E-Mail-Server abholen kann. Version 3 (POP3) wird im RFC 1939 beschrieben. POP3 ist ein ASCII-Protokoll, wobei die Steuerung der Datenübertragung durch Kommandos geschieht, die standardmäßig an den Port 110 geschickt werden.

Eine ständige Verbindung zum Mailserver ist bei POP3 nicht notwendig.

Die Verbindung zum Server wird bei Bedarf vom Client aufgebaut und danach wieder beendet.

Das Protokol ist somit u.a. für mobile Geräte (wie das iPhone) geeignet, denn die E-Mails werden auf das Gerät transferiert, sodass diese auch gelesen werden können wenn keine Internet-Verbindung besteht.

POP3 ist in der Funktionalität sehr beschränkt und erlaubt nur das Auflisten, Abholen und Löschen von E-Mails am E-Mail-Server. Für weitere Funktionalitäten wie hierarchische Mailboxen direkt am Mailserver, Zugriff auf mehrere Mailboxen während einer Sitzung, Vorselektion der E-Mails, usw. müssen Protokolle wie IMAP verwendet werden.

Als Gegenstück zu POP3 zum Versenden von E-Mails ist üblicherweise in Clients und Servern das Simple Mail Transfer Protocol (SMTP) implementiert.

Erläuterungen stammen aus der Enzyklopädie WIKIPEDIA.

#### <span id="page-60-0"></span>*IMAP*

IMAP (Internet Message Access Protocol)

IMAP ist ein textbasiertes Protokoll zum Zugriff auf E-Mails, die sich auf einem Mailserver befinden. Ein Mail-Client stellt Anfragen an den Server nur nach aktuell benötigten Informationen. Möchte ein Nutzer z. B. den Inhalt eines Ordners sehen, holt sich der Client eine aktuelle Nachrichtenliste des betreffenden Ordners vom Server. Soll der Inhalt einer Mail angezeigt werden, wird dieser vom Server geladen. Da alle Daten weiterhin auf dem Server verbleiben, zeigen – auch bei der Benutzung von mehreren Clients – alle den gleichen, aktuellen Datenbestand einer Mailbox an. Zudem wird eine lokale Speicherung der Daten unnötig und erweiterte Möglichkeiten wie das Durchsuchen von Mails werden serverseitig durchgeführt.

Mit IMAP ist auch der Zugriff auf verschiedene Ordner innerhalb einer Mailbox möglich. Verfügt man über keine Internetverbindung zu seinem Mailserver ist i. d. R. auch kein Zugriff mehr auf die Mails möglich. Einige Clients lösen dieses Problem, indem sie lokale Kopien der Mails anlegen, auf die sie im Offline-Modus zurückgreifen können. Bei einer wiederhergestellten Internetverbindung werden die Daten wieder mit dem Mailserver abgeglichen.

Erläuterungen stammen aus der Enzyklopädie WIKIPEDIA.

![](_page_61_Picture_2.jpeg)

Copyright © Webland AG